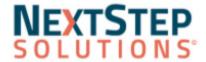

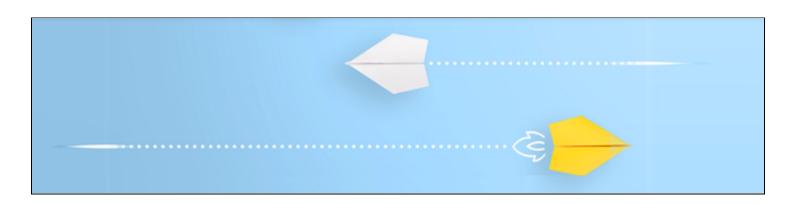

Welcome to the NextStep eLearning Center! This guide will help you navigate throughout the system, easily access your eLearning, and track your progress.

# Absorb Minimum System Requirements

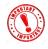

To ensure access to your Absorb elearning, please be sure your system meets the minimum requirements:

#### • Internet Browsers

- o Chrome
- Firefox
- Edge
- Safari (Mac Only)

#### Supported and Recommended Devices

- Laptop or Desktop compatible with a keyboard and mouse
- Headset to listen to audio

### Getting Started with your eLearning

Login to <a href="https://nextstep.myabsorb.com/">https://nextstep.myabsorb.com/</a> with the provided username and password. If you forgot your password, click the **Forgot Password** link, and follow the directions to have a temporary password sent to the email address you provided.

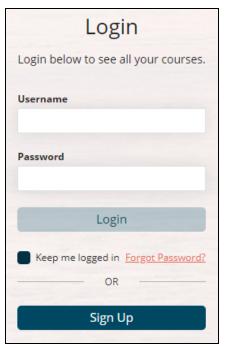

The **Main Menu** button is displayed on the top-right of the NextStep eLearning Center. Click this button to open the **Main Menu** and:

- Dashboard: Return to the Dashboard.
- **My Courses:** View and open your assigned eLearning and all the courses you enrolled in.
- Catalog: Browse available courses that you can self-enroll in.
- FAQs: Answers to your frequently asked questions.
- **Transcript:** View or print a list of all courses you are enrolled in, and their completion status.
- **Profile:** Change your password.
- Log Off: Log out of the LMS.

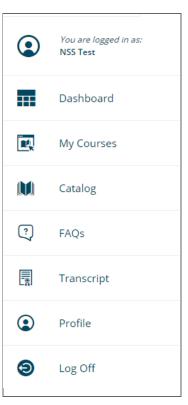

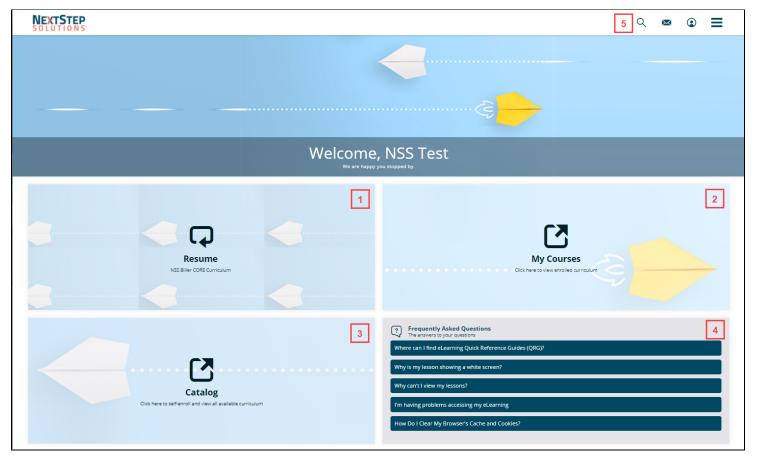

- 1. If you have logged in and started a course, click here to access the course from where you left off.
- 2. Click here to view a list of all the courses that you have been assigned. This is the place where you will access all eLearning to complete and review.
- **3.** Browse all available courses that you can self-enroll in.
- 4. View questions and answers to common questions.
- 5. Type a search term to see any search results.

## Navigate Your Courses

To access your courses, you can either:

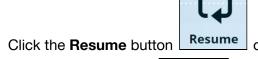

Click the **Resume** button on your Dashboard to continue where you left off, or

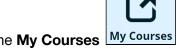

- Click the My Courses My Courses button on your homepage to view all the courses you are enrolled in.
- You will see a list of courses that you have been enrolled in according to your role in the office. Click the Start button to open the course. In this example, we will click the Start button for the NSS Prescribing Provider CORE Curriculum.

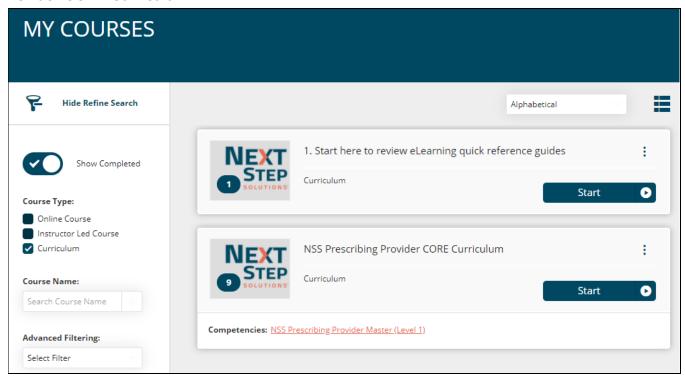

2. Click the **Enroll** button next to each course, the first time you open the course. *In this example, we will click the Enroll button for the NSS Basics: Logging In and Beyond* course.

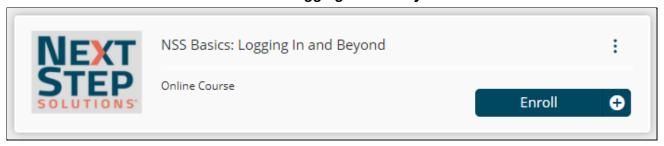

3. Click the **Start** button to view the course lessons. *In this example, we will click the* **Start** button for the **NSS Basics: Logging In and Beyond** course.

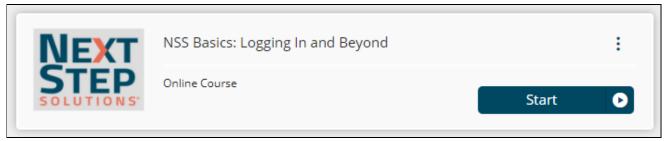

4. Click the **Start** button next to each lesson to play it.

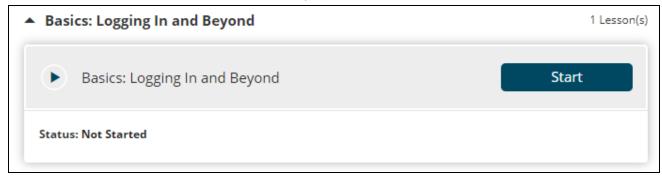

The different buttons indicate course progress.

- The **Resume** button indicates that the course is in progress. Click the button to resume the course where you left off.
- The Complete button indicates that you completed the course.

As you complete the courses, the progress bar will increase with each completion. At any time you can navigate back to the course page by clicking the **Main Menu** and selecting **My Courses**. You can also navigate back to the curriculum from the course page, by clicking the **Curriculum** button.

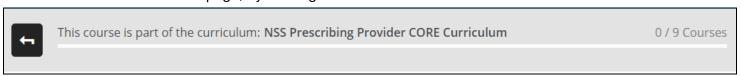

<sup>\*\*\*</sup>NOTE: It is recommended that learners run the eLearning in Full Screen mode for best viewing.

#### Search for Available Courses from the Main Menu

You can search for available courses from the main menu.

- 1. Click the **Search** button \_\_\_\_\_ to type a search term in the **Search** field and click the **Enter** key. *Any* search results are displayed.
- 2. Click the **Enroll** button next to the course you want to enroll in, or click on the Resume button to continue a course.

#### Self-Enroll in Available Courses from the Catalog

You can self-enroll in additional courses available to you.

- 1. Click the **Catalog** tile on your homepage. The catalog displays all the courses that are available to you, and the courses you are already enrolled in.
- 2. Click the **Enroll** button next to the course you want to self-enroll in.

## View Badges & Competencies in Transcript

You will receive a badge for each curriculum that you complete. Each badge is linked to a competency which represents that you have completed the material in that curriculum.

- 1. Click the **Main Menu** button on your homepage.
- 2. Click **Transcript** Transcript
- 3. The badges and competencies will show at the top of the window.

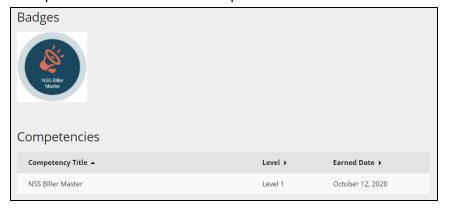